## **Backup to New Folder**

In this backup option, a new backup folder is created leaving the previous backup as it is. The disadvantage, it will occupy more space in your hard disk every time you backup. It is suggested that occassionally, you have to delete the old backup folders using the Windows Explorer. go to the directory "*\backups*" and browse the old backup folders that needs to be deleted. Be very careful not to delete your live data folder which is "*\data\refillingdat\*", do not delete anything inside this folder!

Backup files for this option is located at, **c:\lianja\data\backups\YEAR\Month\Day\Time** example: **c:\lianja\data\backups\2022\February\4\100412** YEAR=2022 Month=February Day=4 Time=10:04:12 In effect, you have 2 different backups. This is important because anything can happen to your data. Hardware failure is always a possibility! Database Restore When trouble comes, your last hope is your backup files!

## **To backup using the 'Backup to New Folder'**

## 1. From *Database Backup* menu bar, click *Backup to New Folder*;

- 2. You will be prompted to make sure no one is logged-in. If so, ask them to log-out first before continuing;
- 3. The process will proceed with a progress bar indicator.

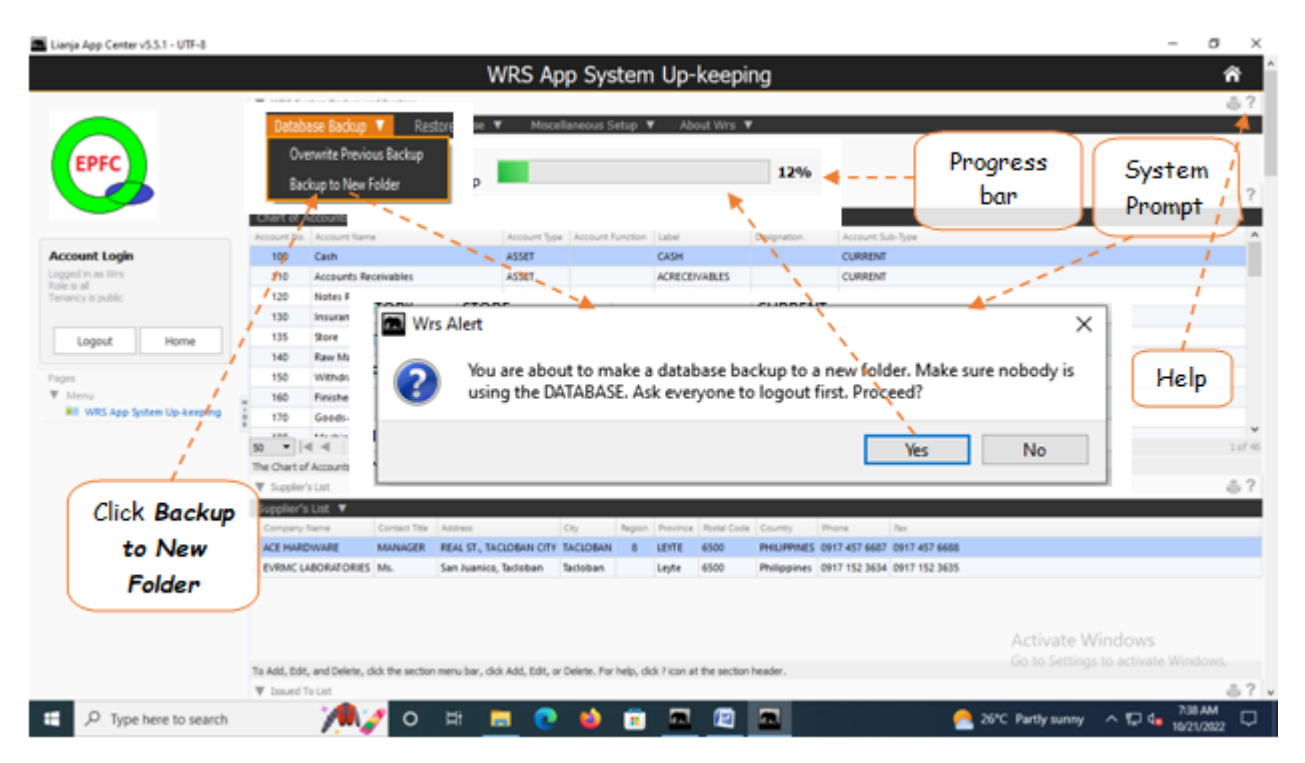